**Controlador ISIS® para o**

# **EPSON GT-30000 Digitalizador a Cores**

© 2001 Pixel Translations, uma empresa da ActionPoint, Inc. Todos os direitos reservados. Todas as informações contidas neste documento são propriedade da ActionPoint, Inc.

PixTools®/Scan, PixTools®/View, PixTools®/EZ e ISIS® são marcas registadas da Pixel Translations; registada na U.S. Patent and Trademark Office. Spec-TK™, PixView™ e ScanAhead™ são designações comerciais da Pixel Translations.

Microsoft®, Windows®, Windows NT®, MS-DOS® e Visual Basic® são marcas registadas da Microsoft Corporation.

Todas as outras designações comerciais e marcas registadas são propriedade dos respectivos donos.

Este manual está protegido por direitos de autor. As informações deste documento estão sujeitas a alteração sem aviso prévio, não podendo ser atribuída qualquer responsabilidade à Pixel Translations. O *software* descrito neste documento é fornecido nos termos de um acordo de licença. Este documento não pode ser integral ou parcialmente copiado, fotocopiado, reproduzido, traduzido ou passado para qualquer outro sistema mecânico ou electrónico sem a prévia autorização por escrito da Pixel Translations.

A Pixel Translations não oferece qualquer garantia, expressa ou implícita, em relação ao pacote de *software* fornecido, à sua comercialização ou adequação para um determinado fim, excepto o explicitamente descrito num documento de garantia de produto fornecido. A exclusão das garantias implícitas não é permitida em alguns países, pelo que poderá não ser aplicável. Esta garantia atribui ao comprador direitos legais específicos embora este possa ter outros direitos, que variam consoante o país.

Pixel Translations Uma empresa da ActionPoint, Inc. 1299 Parkmoor Avenue San Jose, CA 95126-3448 USA Telefone (408) 325-3800 Fax (408) 232-9292 E-mail **support@pixtran.com** WWW **www.pixtran.com**

Referência: PTMN-00145-02 (0102 GDS)

# Índice

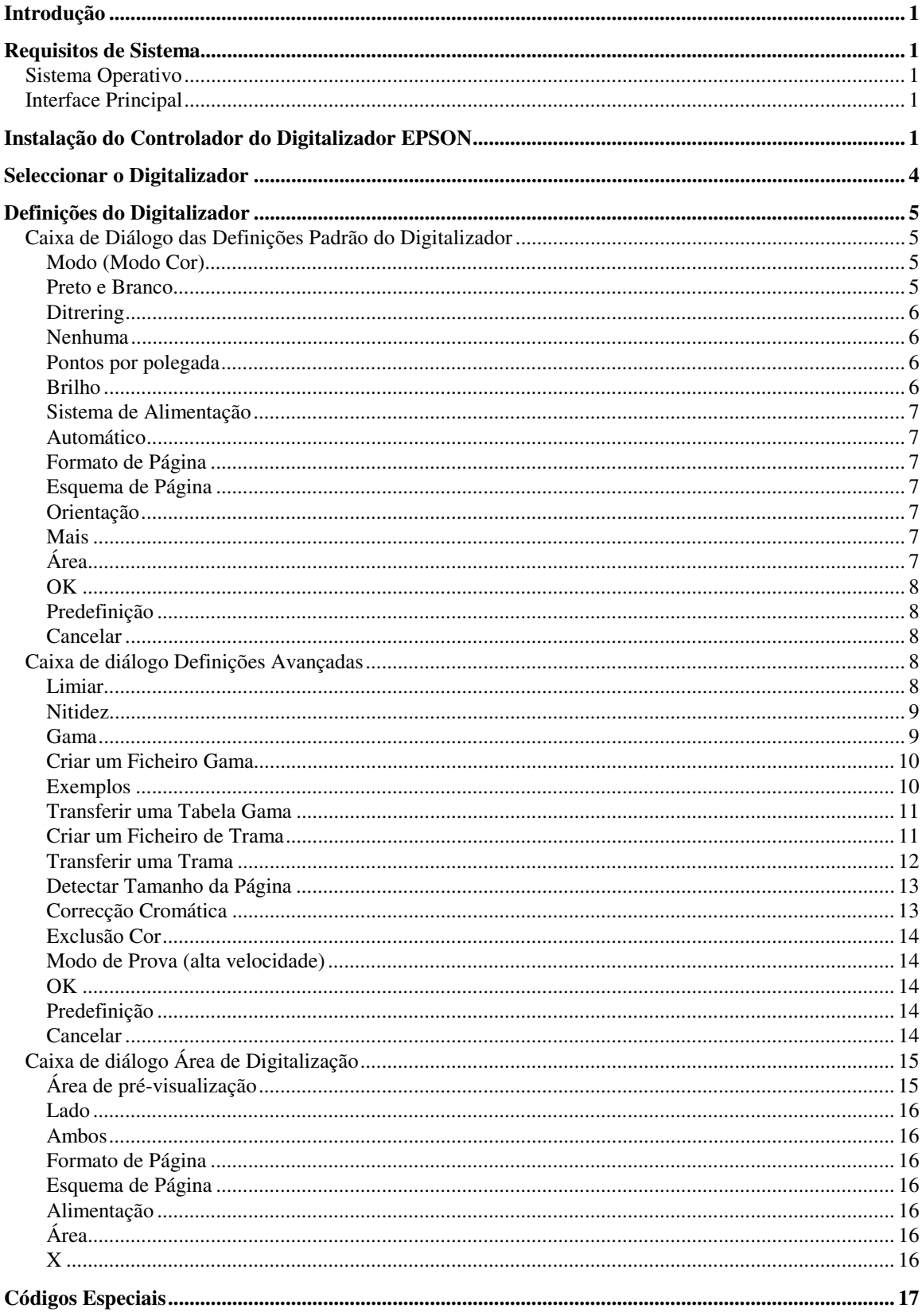

# <span id="page-4-0"></span>**Introdução**

O sistema ISIS® (Image and Scanner Interface Specification) é uma normalização de controlo de digitalizadores e transferência dos dados produzidos para um sistema informático. O sistema ISIS é composto por módulos de *sofware*, cada um com uma função de edição de imagem específica. Para as companhias de desenvolvimento de aplicações, o ISIS funciona como um interface robusto e consistente para a integração de digitalizadores. Como o ISIS é uma normalização, os utilizadores de um digitalizador com um controlador ISIS podem estar seguros de que o *hardware* que compraram será suportado por uma grande variedade de aplicações compatíveis.

Este guia explica como configurar e utilizar o controlador ISIS desenvolvido pela Pixel Translations para o digitalizador a cores EPSON GT-30000. As instruções são forçosamente genéricas e descrevem o funcionamento normal do controlador numa aplicação ISIS. As imagens, as descrições e as instruções referem-se aos interfaces de origem disponíveis no controlador ISIS. No entanto, as companhias de desenvolvimento de aplicações ISIS têm a liberdade de criar os seus próprios interfaces ignorando os de origem. Daí que, o aspecto e o funcionamento do digitalizador possam ser diferentes do descrito neste guia.

## **Requisitos de Sistema**

### *Sistema Operativo*

O EPSON GT-30000 foi concebido e testado para funcionara em Microsoft Windows 95, Windows 98, Windows Me, Windows NT 4.0 e Windows 2000.

### *Interface Principal*

O EPSON GT-30000 possui apenas um interface SCSI, pelo que o computador deverá ter um adaptador SCSI correctamente instalado. O EPSON GT-30000 foi testado com os seguintes modelos de adaptadores SCSI: Adaptec 154x, 294x e 2906.

### **Instalação do Controlador do Digitalizador EPSON**

Esta secção explica como instalar o controlador a partir do suporte em que é fornecido com o digitalizador. Para instalar o controlador, execute as seguintes operações:

- 1. Introduza a disquete ou o CD-ROM de instalação do controlador do digitalizador EPSON no respectivo leitor.
- 2. Se estiver a trabalhar em Microsoft Windows ou Windows NT, seleccione **Executar** no menu **Iniciar**.

3. Na caixa da linha de comandos da caixa de diálogo **Executar**, escreva a : \setup . exe (se for necessário, substitua a letra relativa à unidade de leitura) e, em seguida, faça clique em **OK**. Passados alguns segundos, aparecerá uma caixa onde deverá seleccionar a língua a utilizar durante o processo de instalação.

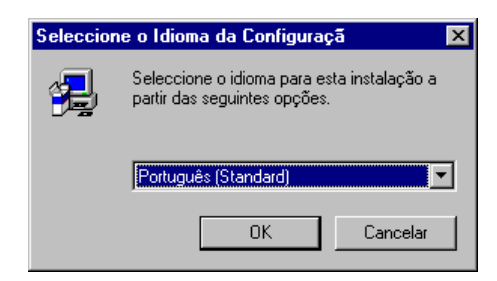

4. Seleccione a língua que preferir e faça clique em **OK**. Aparecerá o seguinte ecrã introdutório:

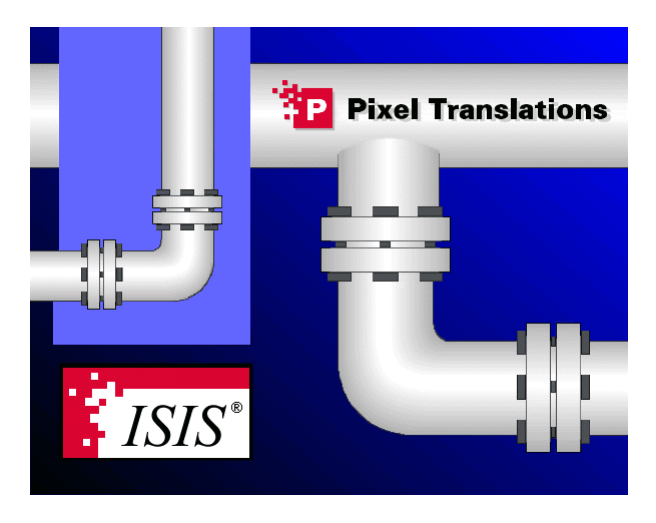

Enquanto são criados os ficheiros de instalação, aparecerá a seguinte barra de evolução:

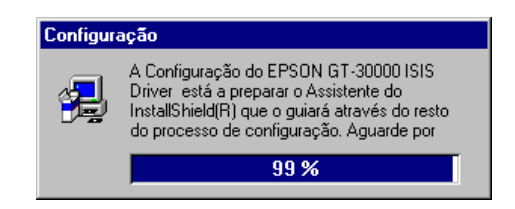

Passados alguns segundos, aparecerá a primeira caixa de diálogo do programa de instalação.

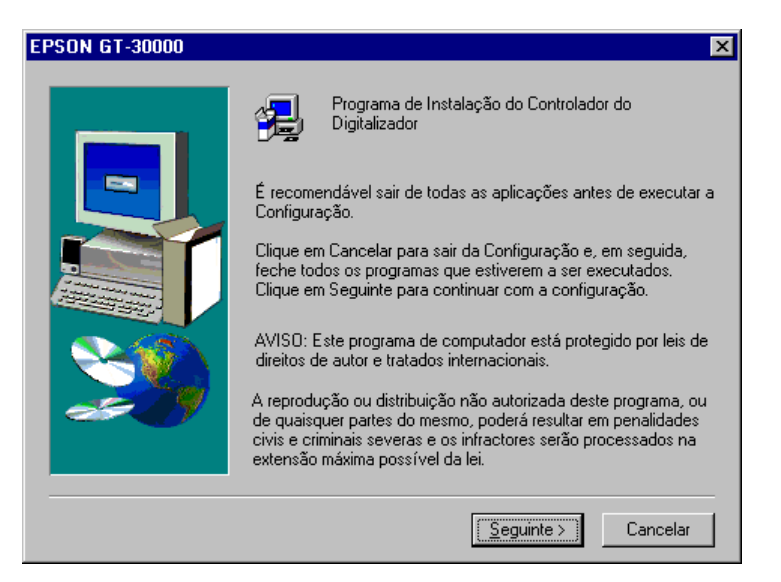

5. Feche todos os outros programas que estejam abertos e faça clique em **Seguinte (Next)**. O programa instalação copia os ficheiros necessários para os locais adequados. Durante este processo, aparecerá, por breves instantes, a seguinte barra de evolução:

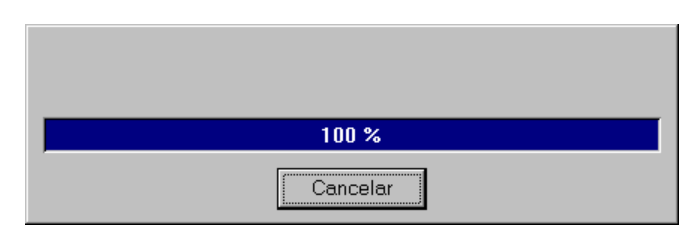

Quando o programa de instalação terminar de copiar os ficheiros, aparecerá uma das seguintes caixas de diálogo:

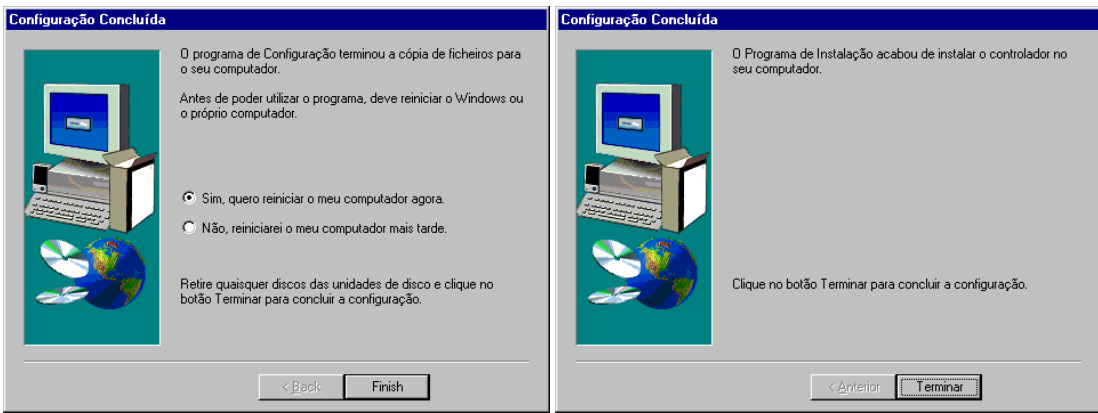

<span id="page-7-0"></span>6. Se o programa de instalação apresentar uma mensagem para que reinicie o computador, terá de fazê-lo antes de poder utilizar o controlador. Faça clique em **Terminar (Finish)** para fechar o programa de instalação.

A instalação do controlador do digitalizador está concluída.

# **Seleccionar o Digitalizador**

A maior parte das aplicações ISIS permitem seleccionar o digitalizador a utilizar de entre todos aqueles cujos controladores tenha instalado. Muitas vezes a selecção do digitalizador é efectuada a partir de um comando do menu Ficheiro (File). Se a aplicação utilizar o interface ISIS de origem para seleccionar o digitalizador, deverá aparecer uma caixa de diálogo semelhante a esta:

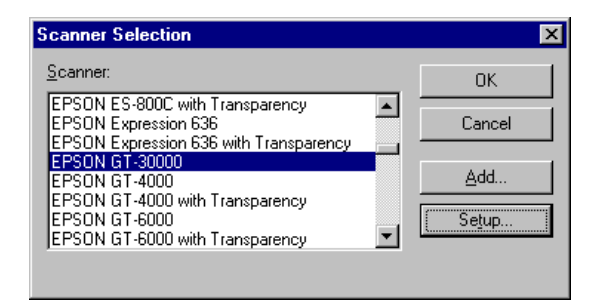

- 1. Localize o EPSON GT-30000 e faça clique para o seleccionar.
- 2. Faça clique na tecla de configuração. Aparecerá a caixa de diálogo de configuração das definições do dispositivo (se nunca tiver configurado este digitalizador, esta caixa de diálogo também aparecerá se fizer clique em **OK**).

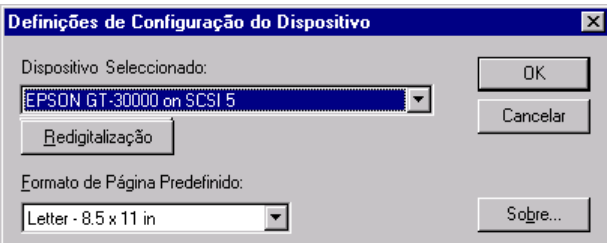

O controlador tenta localizar o digitalizador no barramento SCSI. Se essa operação for bem sucedida, o endereço SCSI do digitalizador aparecerá na caixa relativa ao dispositivo seleccionado.

Se o digitalizador não estava correctamente ligado ou activado quando fez clique na tecla de configuração, corrija o problema e faça clique na tecla de redigitalização. Quando o controlador consegue localizar o digitalizador, o respectivo endereço SCSI aparecerá na caixa relativa ao dispositivo seleccionado.

- 3. Na lista relativa ao formato de página predefinido, seleccione o formato que irá digitalizar mais vezes. Poderá alterar o formato de página para um dos formatos disponíveis a qualquer momento, esta definição destina-se apenas a especificar o formato que será utilizado por predefinição.
- 4. Faça clique em **OK** para fechar a caixa de diálogo de configuração das definições do dispositivo.

O processo de selecção do digitalizador está concluído.

## <span id="page-8-0"></span>**Definições do Digitalizador**

Esta secção explica as definições do digitalizador. Tal como foi mencionado anteriormente, a aplicação pode utilizar o interface ISIS de origem ou ter um interface personalizado. Esta secção fala sobre o interface de origem. Um interface personalizado bem concebido deverá incluir as mesmas opções, embora possam estar dispostas de maneira diferente.

### *Caixa de Diálogo das Definições Padrão do Digitalizador*

Quando selecciona o comando relativo às definições do digitalizador na aplicação, aparecerá uma caixa de diálogo semelhante a esta:

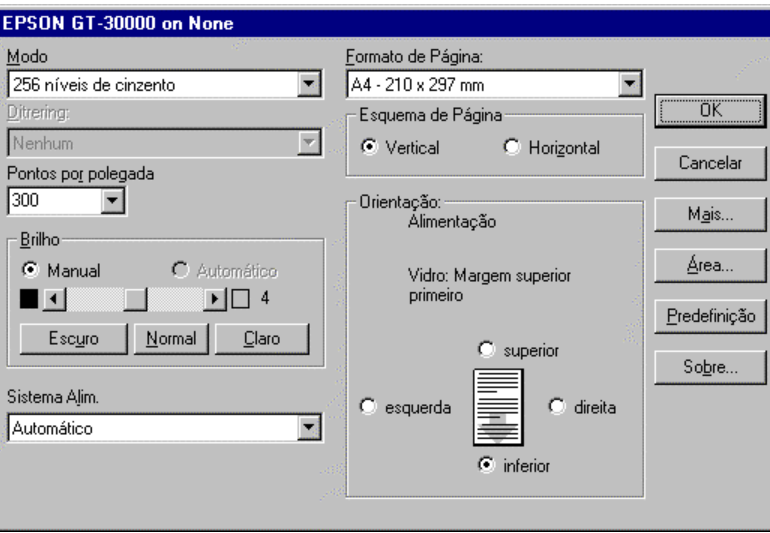

**Nota**

Em certas aplicações, alguns destes controlos poderão aparecer na caixa de diálogo **Definições Avançadas**, que aparece se fizer clique na tecla **Mais**.

#### **Modo (Modo Cor)**

Seleccione o modo de cor pretendido a partir da lista apresentada. Pode seleccionar as seguintes opções:

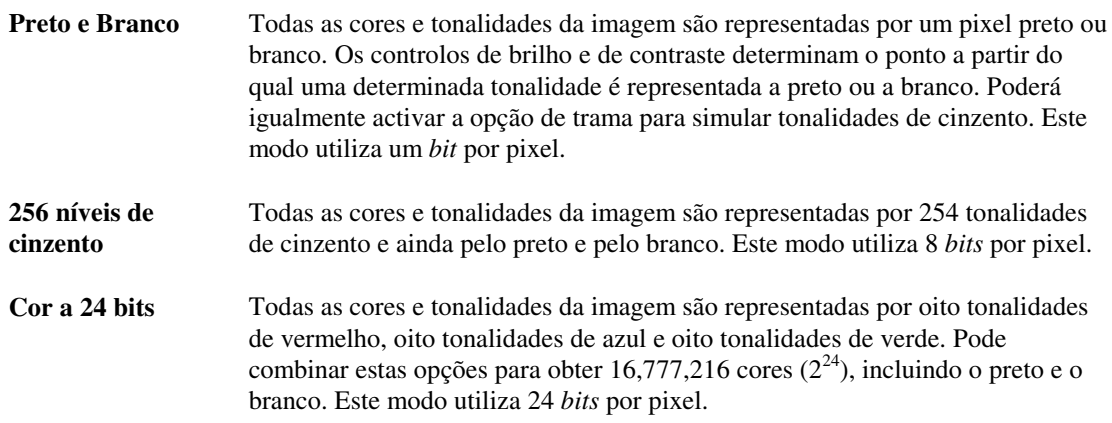

#### <span id="page-9-0"></span>**Ditrering**

Trama é o processo de simular tonalidades de cinzento utilizando apenas pixéis pretos e brancos. Esta função é similar à de meios-tons utilizada em jornais e revistas, onde aglomerados de pontos pretos e brancos representam várias tonalidades de cinzento.

O EPSON GT-30000 possui diversas tramas de origem, bem como duas tramas configuráveis e transferíveis. As tramas foram concebidas para aplicar um valor de limiar diferente a cada pixel, para evitar que apareçam padrões repetidos na imagem digitalizada. Para determinar qual a trama que melhor se adequa às suas necessidades, imprima-as e seleccione a que apresentar os resultados mais satisfatórios. Geralmente deverá utilizar tramas para digitalizar fotografias, mas não para digitalizar texto.

#### **Nota**

Normalmente, a trama aumenta o tamanho das imagens comprimidas, tornando-as por vezes maiores do que as respectivas imagens descomprimidas.

Seleccione a trama pretendida a partir da lista seguinte (se a caixa estiver esbatida, isso significa que a trama não está disponível no modo de cor seleccionado).

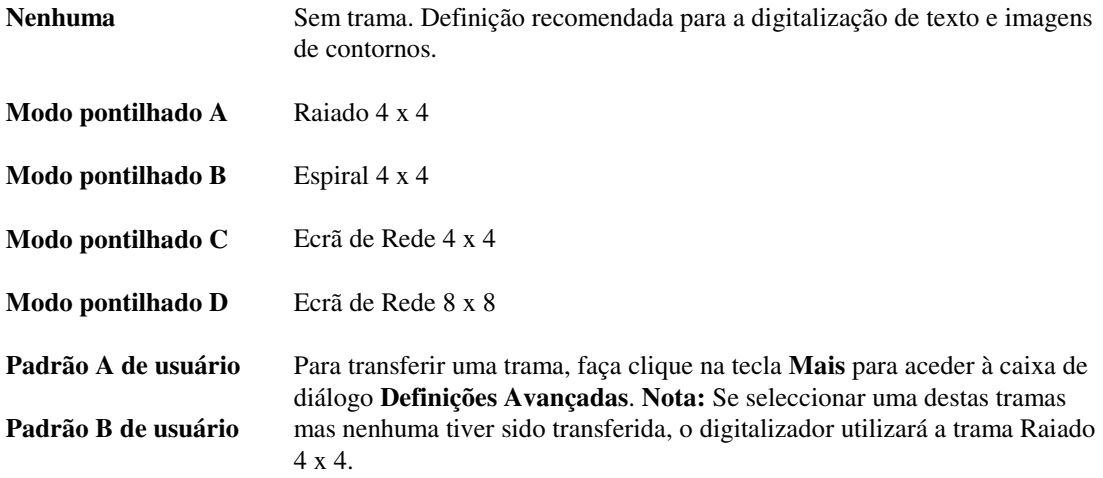

#### **Pontos por polegada**

Seleccione a resolução de digitalização nesta lista; pode seleccionar um valor compreendido entre 50 e 2400 ppp. Quanto mais pontos por polegada existirem maior será o tamanho do ficheiro de imagem final. Uma imagem com 300 ppp tem 90.000 pontos por polegada quadrada; uma imagem com 200 ppp possui menos de metade dos pontos: 40.000. Se digitalizar uma imagem com 2400 ppp, serão produzidos ficheiros enormes, com quase seis milhões de pontos por polegada quadrada. Se utilizar esta resolução, poderá ficar sem espaço em disco antes de uma imagem de tamanho normal ser digitalizada. Na maior parte dos casos, deverá seleccionar a resolução mais baixa possível que permita, no entanto, obter os resultados pretendidos.

#### **Brilho**

Seleccione a definição pretendida utilizando os controlos da caixa **Brilho**. O EPSON GT-30000 possui sete níveis de controlo manual do brilho, bem como três níveis predefinidos: **Normal**, **Escuro** e **Claro**. Os três níveis predefinidos são definidos no digitalizador para permitirem a obtenção de resultados consistentes em diversos modelos de digitalizador, pelo que a definição **Normal** nem sempre se encontra entre as opções disponíveis. Este digitalizador não possui uma função de brilho automática. Para determinar a definição mais adequada ao documento, digitalize-o, altere a definição e volte a digitalizá-lo até obter o resultado pretendido. <span id="page-10-0"></span>Para além disso, quando digitalizar no modo Preto e Branco, poderá ajustar a definição **Limiar** na caixa de diálogo **Definições Avançadas** (página [8\)](#page-11-0). Dado que uma imagem binária não possui brilho, os pontos são completamente brancos ou pretos, a definição de limiar ajusta o nível de cinzentos a partir do qual o digitalizador deixa de imprimir pixéis brancos e passa a imprimir pretos. O digitalizador possui 256 opções para a definição de limiar.

#### **Sistema de Alimentação**

Seleccione o sistema de alimentação pretendido a partir da lista **Sistema Alim.**.

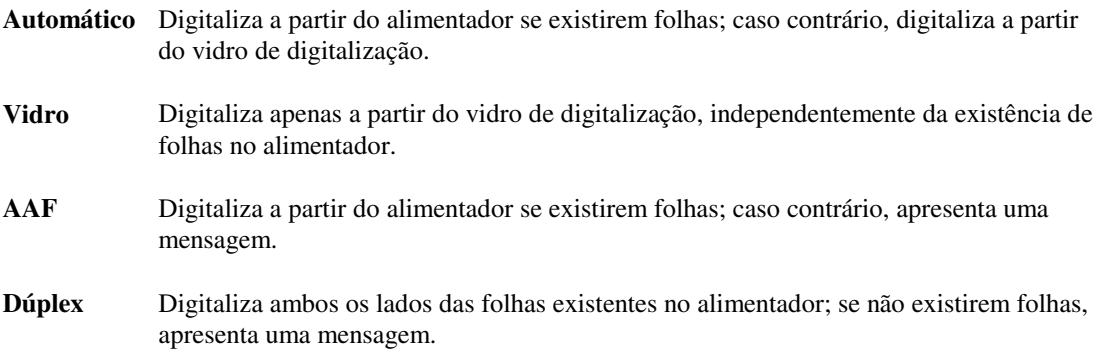

#### **Formato de Página**

Seleccione o formato de página pretendido a partir desta lista. Desta forma, digitalizará toda a imagem e evitará a digitalização de partes desnecessárias. Se o formato pretendido não estiver disponível, seleccione o maior formato do digitalizador e, em seguida, utilize a caixa de diálogo relativa à **Área de Digitalização** (página [15\)](#page-18-0) para ajustar a área de digitalização ao formato desejado.

#### **Esquema de Página**

Se o texto ou a imagem tiver um comprimento superior à largura, seleccione a opção **Vertical** na caixa **Esquema de Página.** Se o texto ou a imagem tiver uma largura superior ao comprimento, seleccione a opção **Horizontal**.

#### **Orientação**

Na caixa **Orientação**, seleccione a orientação com que pretende digitalizar o documento (qual a margem a alimentar em primeiro lugar): **superior**, **inferior**, **direita** ou **esquerda**.

#### **Nota**

A orientação das páginas varia se estiver a digitalizar a partir do alimentador ou do vidro de digitalização. Se seleccionar a combinação correcta entre as definições **Esquema de Página** e **Orientação** irá obter imagens com a margem direita voltada para cima.

#### **Mais**

Faça clique na tecla **Mais** para visualizar a caixa de diálogo **Definições Avançadas,** descrita na página [8.](#page-11-0)

#### **Área**

Faça clique na tecla **Área** para visualizar a caixa de diálogo **Área de Digitalização,** descrita na página [15.](#page-18-0)

#### <span id="page-11-0"></span>**OK**

Faça clique na tecla **OK** para gravar as definições que efectuou e fechar a caixa de diálogo das definições do digitalizador. Já pode digitalizar com as novas definições.

#### **Predefinição**

Faça clique na tecla **Predefinição** para repor as predefinições desta caixa de diálogo, da caixa de diálogo **Área de Digitalização** e da caixa de diálogo **Definições Avançadas**.

#### **Cancelar**

Faça clique na tecla **Cancelar** para fechar as caixas de diálogo **Definições do Digitalizador**, **Área de Digitalização** e **Definições Avançadas** sem gravar as alterações efectuadas.

#### *Caixa de diálogo Definições Avançadas*

A caixa de diálogo **Definições Avançadas** aparece quando faz clique na tecla **Mais** na caixa de diálogo principal das definições do digitalizador. Nesta caixa, poderá controlar as funções especiais do digitalizador.

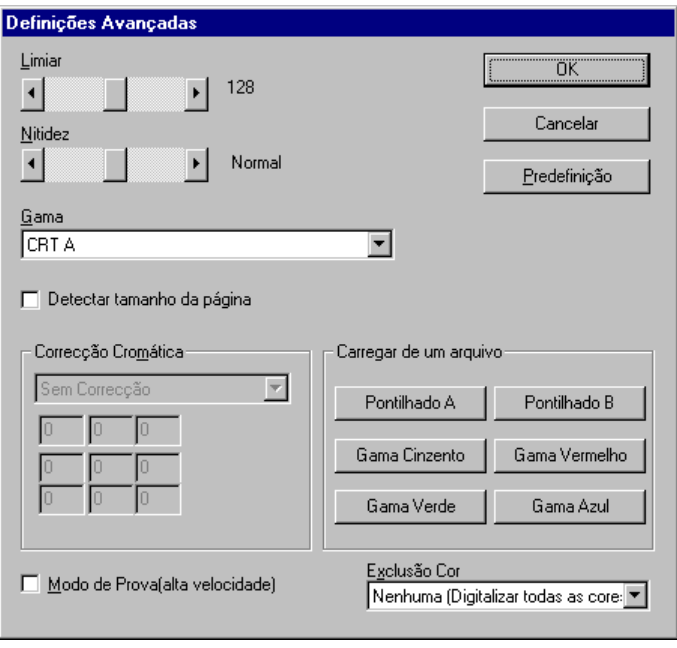

#### **Nota**

Em algumas aplicações, alguns dos controlos descritos na secção anterior "Caixa de Diálogo das Definições Padrão do Digitalizador" podem aparecer na caixa de diálogo **Definições Avançadas**.

#### **Limiar**

Quando digitalizar no modo Preto e Branco, utilize este controlo para definir quando o digitalizador deverá passar da reprodução com pixéis brancos para a reprodução com pixéis pretos. A definição **Limiar** está disponível nos modos de digitalização a cores e com níveis de cinzento.

#### <span id="page-12-0"></span>**Nitidez**

Utilize este controlo para suavizar ou tornar mais nítida a imagem digitalizada. Utilize a barra de deslocamento para seleccionar uma das cinco definições:

- **Desfocagem**
- **Desfocagem ligeira**
- **Normal**
- **Ligeiramente nítido**
- **Nítido**

#### **Gama**

Gama é a transposição de um valor de brilho para outro. Por predefinição, a maior parte dos digitalizadores transpõem os dados relativos ao brilho uniformemente ao longo de um conjunto de valores, de forma a que o preto se pareça com preto, o branco com branco e que os tons intermédios possuam valores de brilho e de cor adequados. O GT-30000 permite ajustar a definição de gama para as digitalizações a preto e a cores. Quando digitalizar com níveis de cinzento, poderá utilizar a correcção gama para trocar o nível de cinzento da imagem digitalizada por um determinado nível de cinzento na imagem original. Quando digitalizar a cores, poderá utilizar a correcção gama para alterar não só o nível de brilho de cores individuais, mas também a mistura de vermelho, verde e azul em cada cor; e por conseguinte o equilíbrio cromático da imagem.

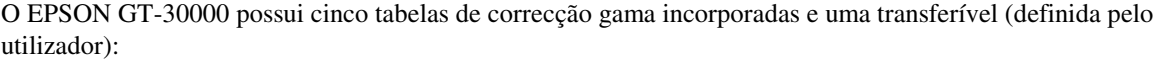

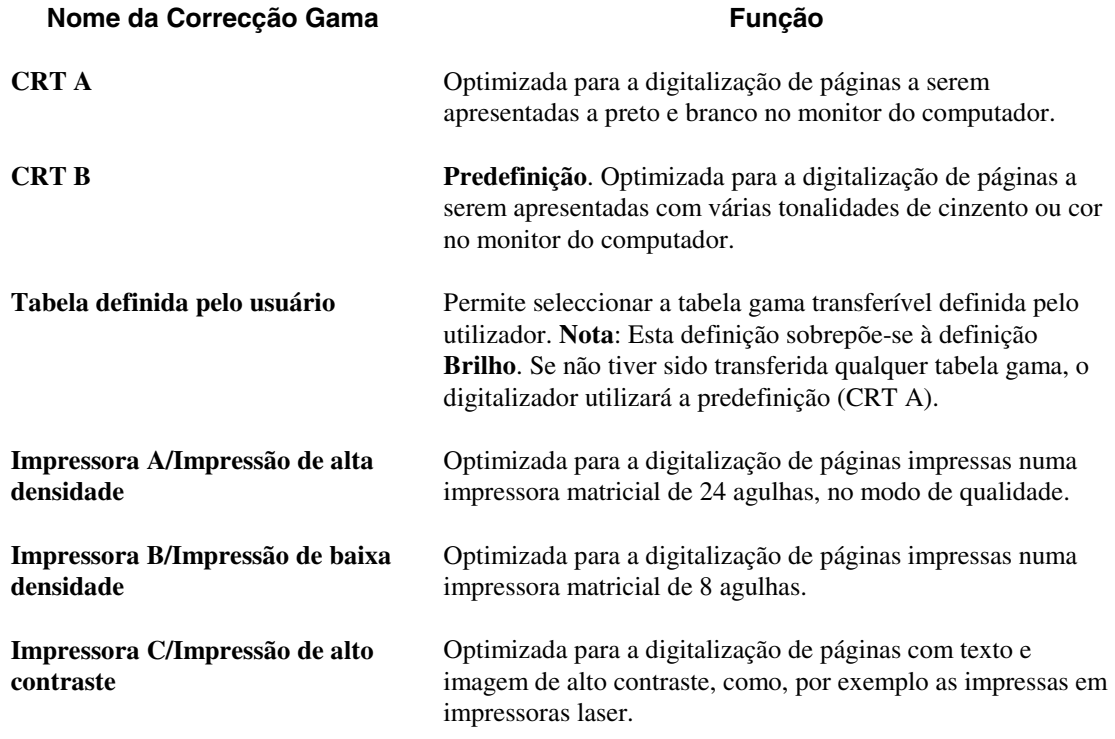

#### <span id="page-13-0"></span>**Criar um Ficheiro Gama**

Para criar um ficheiro gama para o digitalizador EPSON GT-30000, utilize um editor ou processador de texto capaz de gravar ficheiros de texto simples (ASCII). Execute as seguintes operações:

- 1. Na primeira linha do ficheiro, escreva uma descrição do ficheiro.
- 2. Na segunda linha do ficheiro, escreva o número de entradas de ficheiros gama. O número máximo de entradas de uma tabela gama é 256.
- 3. Em cada uma das restantes linhas (da 3 até um máximo de 258), escreva os valores gama de 0 a 255.

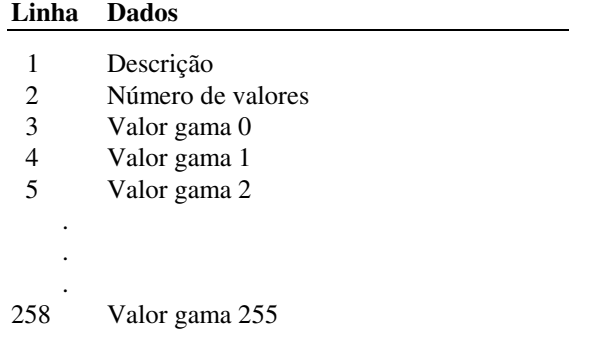

- 4. Atribua um nome ao ficheiro com a extensão PXG, como, por exemplo **mygamma.pxg** e grave-o na directoria **\WINDOWS\PIXTRAN**.
- 5. Para uma tabela gama a cores, crie três ficheiros gama: um para o vermelho, outro para o verde e outro para o azul. Cada um destes ficheiros especifica uma correspondência gama para uma cor.

#### **Exemplos**

O ficheiro PXG apresentado em seguida contém uma tabela gama que inverte imagens. A primeira linha é a descrição, a segunda linha (256) é a contagem dos valores gama e as linhas 3 a 258 contêm os valores gama de 255 a 0.

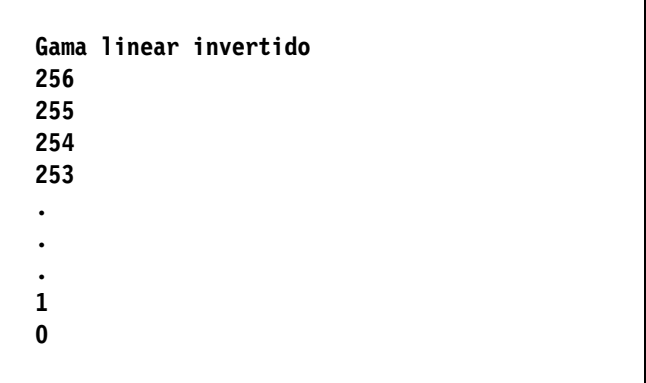

<span id="page-14-0"></span>O ficheiro PXG apresentado em seguida contém uma tabela gama que define uma curva gama linear normal. A primeira linha é a descrição, a segunda linha (256) é a contagem dos valores gama e as linhas 3 a 258 contêm os valores gama de 255 a 0.

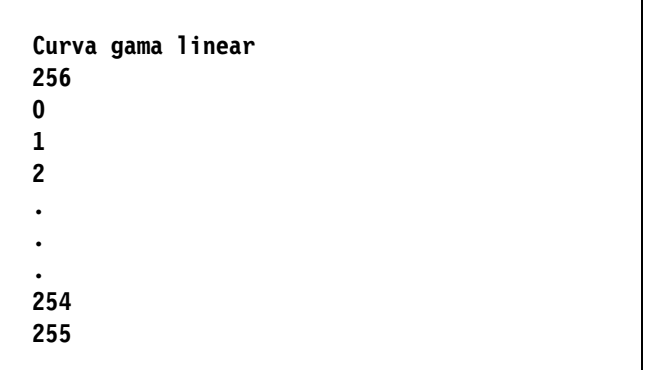

#### **Transferir uma Tabela Gama**

Depois de ter criado um ou mais ficheiros de tabelas gama da forma descrita anteriormente, terá de transferir o ficheiro desejado para o digitalizador. Execute as seguintes operações:

- 1. Na caixa de diálogo **Definições Avançadas** (que aparece quando faz clique na tecla **Mais** existente na caixa de diálogo das definições do digitalizador), faça clique na tecla **Gama** adequada:
	- **Gama Cinzento** Seleccione um ficheiro gama cinzento para transferir para o digitalizador.
	- **Gama Vermelho** Seleccione um ficheiro gama vermelho para transferir para o digitalizador.
	- **Gama Verde** Seleccione um ficheiro gama verde para transferir para o digitalizador.
	- **Gama Azul** Seleccione um ficheiro gama azul para transferir para o digitalizador.
- 2. Seleccione a directoria adequada utilizando os controlos da caixa de diálogo. Normalmente, deverá ser a subdirectoria **Pixtran** na directoria **Windows** (ou **Winnt**, se estiver a trabalhar em Windows NT).
- 3. Seleccione o ficheiro da tabela gama pretendido e faça clique em **OK**.
- 4. Para activar a tabela gama seleccione **Definida pelo utilizador** na lista **Gama** a caixa de diálogo **Definições Avançadas**.

#### **Nota**

Uma tabela gama transferida permanecerá no digitalizador até que este seja desligado ou reinicializado ou até que a tabela transferida seja substituída por outra.

#### **Criar um Ficheiro de Trama**

Para criar um ficheiro de trama para o digitalizador EPSON GT-30000, utilize um editor ou processador de texto capaz de gravar ficheiros de texto simples (ASCII). As tramas são especificadas como uma matriz de valores. A função de uma matriz de trama é simular meios-tons (converter tonalidades de cinzento em padrões de pontos pretos e brancos) de forma a evitar o aparecimento de linhas ou riscas na imagem digitalizada. A

<span id="page-15-0"></span>especificação dos valores para os ficheiros de limiar da trama é um processo complexo cuja explicação não está abrangida neste documento. Se não tiver experiência em lidar com algoritmos de tramas, deverá utilizar as tramas predefinidas. Para criar um ficheiro de trama, execute as seguintes operações:

- 1. Na primeira linha do ficheiro, escreva uma descrição do ficheiro.
- 2. Na segunda linha do ficheiro, escreva o tamanho da matriz de limiar da trama. Os limiares da trama são especificados como matrizes 4 x 4, 8 x 8 ou 16 x 16.
- 3. Nas restantes 4, 8 ou 16 linhas, escreva 4, 8 ou 16 valores de forma a construir uma matriz do tamanho especificado no ponto anterior.

**Linha Dados**

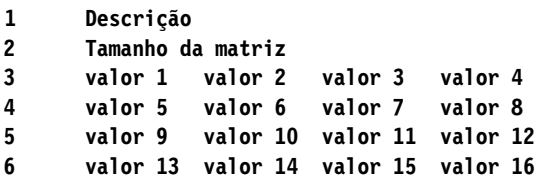

4. Atribua um nome ao ficheiro com a extensão PXH, como, por exemplo **mydither.pxh** e grave-o na directoria **\WINDOWS\PIXTRAN**.

#### **Transferir uma Trama**

Depois de ter criado um ou mais ficheiros de trama da forma descrita anteriormente, terá de transferir os ficheiros desejados para o digitalizador. O digitalizador EPSON GT-30000 permite transferir duas tramas e seleccioná-las na lista das tramas existente na caixa de diálogo **Definições do Digitalizador** (página [5\)](#page-8-0). Para transferir um ficheiro de trama, execute as operações apresentadas em seguida.

- <span id="page-16-0"></span>1. Na caixa de diálogo das definições avançadas (que aparece quando faz clique na tecla **Mais** existente na caixa de diálogo das definições do digitalizador), faça clique na tecla **Trama A** ou **Trama B**, consoante a opção que pretender utilizar.
- 2. Seleccione a directoria adequada utilizando os controlos da caixa de diálogo. Normalmente, deverá ser a subdirectoria **Pixtran** na directoria **Windows** (ou **Winnt**, se estiver a trabalhar em Windows NT).
- 3. Seleccione o ficheiro de trama pretendido e faça clique em **OK**.
- 4. Para activar a trama desejada seleccione **Transferir padrão A** ou **Transferir padrão B** na lista **Trama** da caixa de diálogo **Definições Avançadas** apresentada na página 9.

#### **Nota**

Uma trama transferida permanecerá no digitalizador até que este seja desligado ou reinicializado ou até que a trama transferida seja substituída por outra.

#### **Detectar Tamanho da Página**

Seleccione a opção **Detectar Tamanho da Página** para que o digitalizador detecte o tamanho da página e defina o formato de papel correcto. O digitalizador avalia cada uma das páginas que digitaliza e selecciona o formato de papel mais adequado a partir da lista de formatos predefinidos. Desactive a opção **Detectar Tamanho da Página** para utilizar o formato fixo definido na caixa de diálogo de definições do digitalizador, conforme se explica na página [7.](#page-10-0)

#### **Correcção Cromática**

As definições de correcção cromática permitem fazer corresponder cada uma das cores de saída do digitalizador (vermelho, verde e azul) a cores diferentes na imagem digitalizada. A predefinição **Nenhuma** não altera os valores cromáticos do digitalizador.

Pode seleccionar uma das tabelas de correcção cromática de origem ou definir uma tabela própria. Para utilizar uma das tabelas de correcção cromática de origem, seleccione uma das opções existentes na lista **Correcção Cromática** da caixa de diálogo **Definições Avançadas**:

- Impressora matricial de impacto
- Impressora térmica
- Impressora de jacto de tinta
- **Monitor CRT**

Estas tabelas de correcção cromática de origem permitem obter bons resultados com o dispositivo-alvo.

Pode igualmente definir uma tabela de correcção cromática própria. Muitas vezes, a correcção e o equilíbrio cromático são efectuados com a ajuda de equipamento adicional que permite determinar os parâmetros de cor recolhendo amostras de áreas da imagem original, do ecrã e/ou de um documento saído de uma impressora a cores, para que todos os dispositivos reproduzam as cores correctamente. Os dados produzidos por esses dispositivos podem ser utilizados na tabela de correcção cromática.

<span id="page-17-0"></span>Para definir os seus próprios valores de correcção cromática, seleccione **Definido pelo utilizador** na lista da caixa **Correcção Cromática** e, em seguida, introduza os valores na tabela de correcção cromática da seguinte forma:

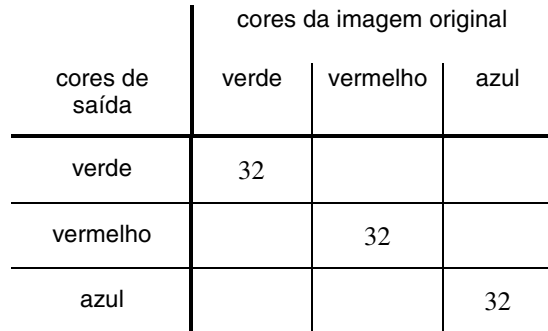

Um valor de 0 numa das células faz com que a cor seja representada a preto; um valor de 255 faz com que a cor seja representada com o seu valor máximo. Ao introduzir valores em cada um das colunas, poderá especificar uma correspondência entre as cores de entrada e de saída.

#### **Nota**

As definições de correcção cromática que introduzir permanecerão inalteradas mesmo que seleccione outra tabela de correcção cromática, e voltarão a aparecer quando seleccionar **Definido pelo utilizador**. Contudo, se fizer clique em **Predefinição**, os valores que introduziu na tabela serão substituídos por 0.

#### **Exclusão Cor**

O EPSON GT-30000 pode digitalizar uma cor seleccionada como branco utilizando uma função denominada *exclusão*, que permite digitalizar com uma das cores primárias desactivadas. Esta função é útil para digitalizar formulários concebidos especificamente para a digitalização com exclusão. Esses formulários são impressos num cor de exclusão cuidadosamente seleccionada (por exemplo, o vermelho) para que quando forem preenchidos numa cor que não o vermelho todas as linhas e texto do formulário fiquem invisíveis. Apenas os dados que não sejam impressos a vermelho aparecerão na imagem digitalizada.

Para utilizar a função de exclusão, seleccione a cor de exclusão pretendida (**Vermelho**, **Verde** ou **Azul**) na respectiva lista. Para digitalizar com todas as cores, seleccione **Nenhuma**.

#### **Modo de Prova (alta velocidade)**

Para verificar rapidamente a área da imagem seleccionada e outras definições, seleccione a caixa **Modo de Prova (alta velocidade)**. O modo de prova produz uma digitalização rápida e de baixa resolução utilizando todas as definições especificadas, excepto **Pontos por polegada.**

#### **OK**

Faça clique em **OK** para gravar as definições avançadas e voltar à caixa de diálogo **Definições do Digitalizador**.

#### **Predefinição**

Faça clique em **Predefinição** para repor as predefinições da caixa de diálogo **Definições Avançadas**.

#### **Cancelar**

Faça clique em **Cancelar** para fechar a caixa de diálogo **Definições Avançadas** sem gravar as alterações.

### <span id="page-18-0"></span>*Caixa de diálogo Área de Digitalização*

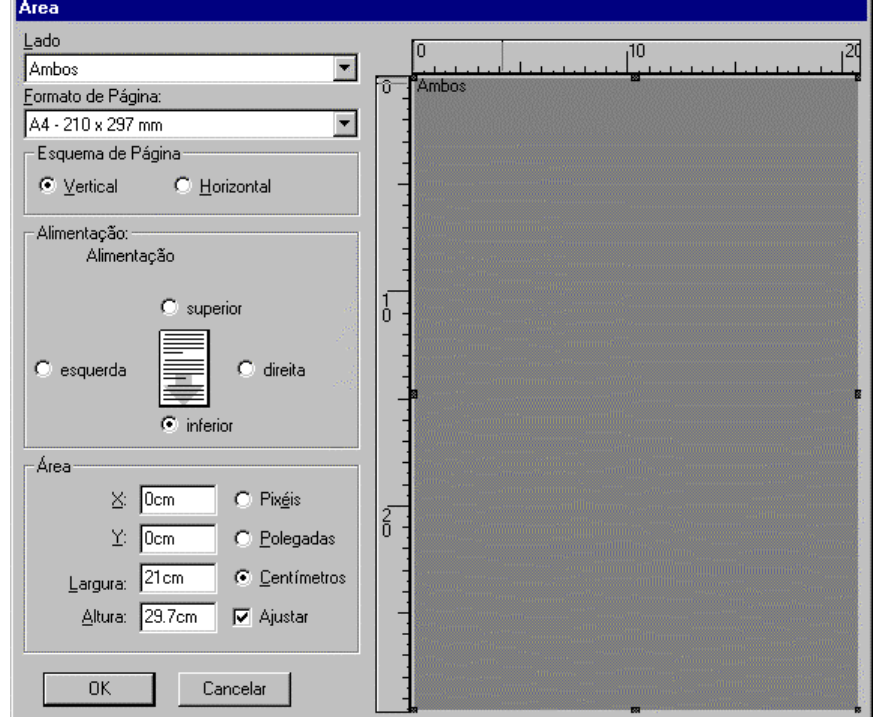

A caixa de diálogo **Área de Digitalização** permite especificar a área da página a digitalizar.

#### **Nota**

Algumas aplicações podem apresentar uma caixa de diálogo **Área de Digitalização** diferente, apenas com os controlos da caixa **Área** da caixa de diálogo apresentada anteriormente. Se for esse o caso, alguns dos controlos descritos em seguida não estarão disponíveis.

Pode definir o tamanho e a posição da área a digitalizar arrastando as "pegas" na janela de pré-visualização à direita ou especificando um número para as diferentes definições da caixa **Área** à esquerda. Em qualquer um dos casos, o outro lado irá reflectir as definições que efectuar. A combinação das posições **X** e **Y** determina o canto superior esquerdo da área a digitalizar.

#### **Área de pré-visualização**

A área de pré-visualização apresenta uma imagem da página actual. Se não tiver sido digitalizada ou aberta qualquer página, será apresentada uma área cinzenta escura, como indica a ilustração anterior. Pode redimensionar esta caixa de diálogo arrastando um dos cantos; desta forma, poderá tornar a área de pré-visualização maior ou mais pequena.

#### <span id="page-19-0"></span>**Lado**

O EPSON GT-30000 permite especificar uma área de digitalização diferente para cada face da folha quando digitaliza no modo dúplex. Utilize a lista **Lado** para seleccionar a face onde pretende definir a área de digitalização.

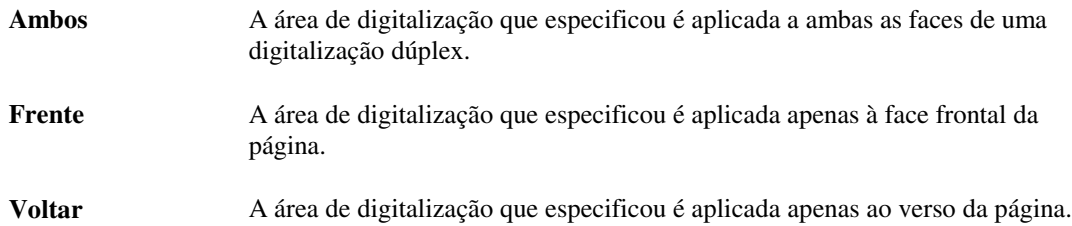

#### **Formato de Página**

Seleccione o formato de página desejado nesta lista. Esta definição é igual à definição **Formato de Página** existente na caixa de diálogo principal das definições do digitalizador apresentada na página 5.

#### **Esquema de Página**

Se o texto ou a imagem tiver um comprimento superior à largura, seleccione a opção **Vertical** na caixa **Esquema de Página**. Se o texto ou a imagem tiver uma largura superior ao comprimento, seleccione a opção **Horizontal**. Esta definição é igual à definição **Esquema de Página** existente na caixa de diálogo principal das definições do digitalizador apresentada na página 5.

#### **Alimentação**

Na caixa **Alimentação**, faça clique na opção correspondente à forma como está a alimentar as páginas (a face alimentada em primeiro lugar): **superior**, **inferior**, **direita** ou **esquerda**. Esta definição é igual à definição **Orientação** existente na caixa de diálogo principal das definições do digitalizador apresentada na página 5.

#### **Área**

Utilize estes controlos para especificar a área de digitalização ou determinar a área de digitalização exacta que definiu com as "pegas" na janela de pré-visualização.

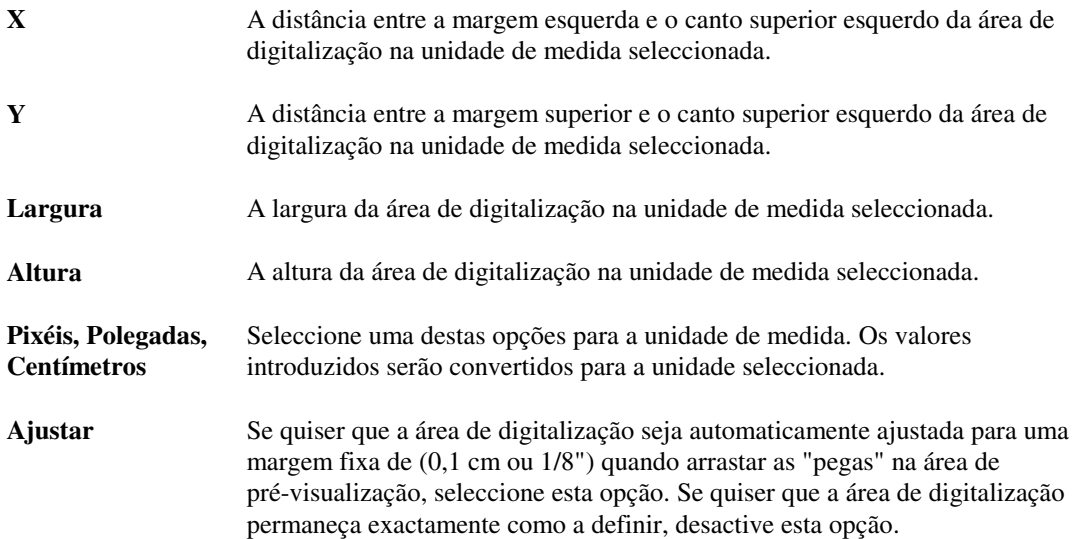

# <span id="page-20-0"></span>**Códigos Especiais**

Esta secção descreve os códigos especiais existentes no controlador que uma aplicação tem de utilizar para activar correctamente funções especiais do digitalizador EPSON GT30000. Estas informações destinam-se aos especialistas de desenvolvimento de aplicações e não aos utilizadores do digitalizador.

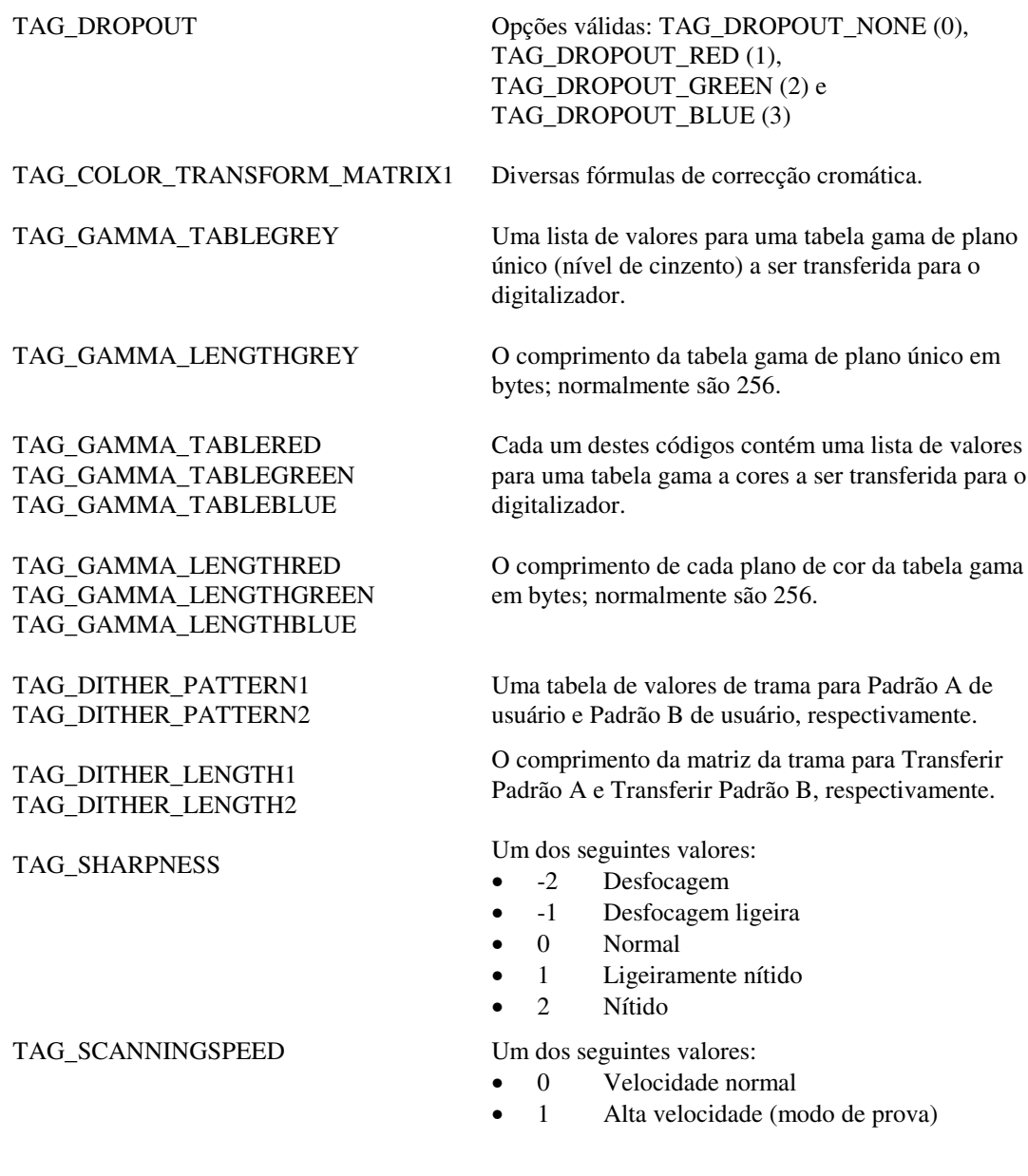

*Códigos Especiais*